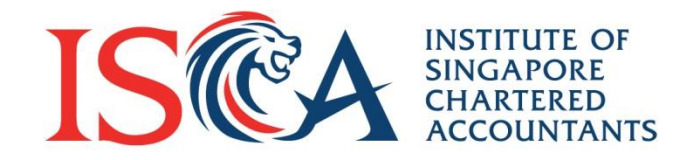

# **Professional Qualification (PQ) Portal PBA User Guide: Module Enrolment**

Updated as of November 2020

www.isca.org.sg

#### **Content Page**

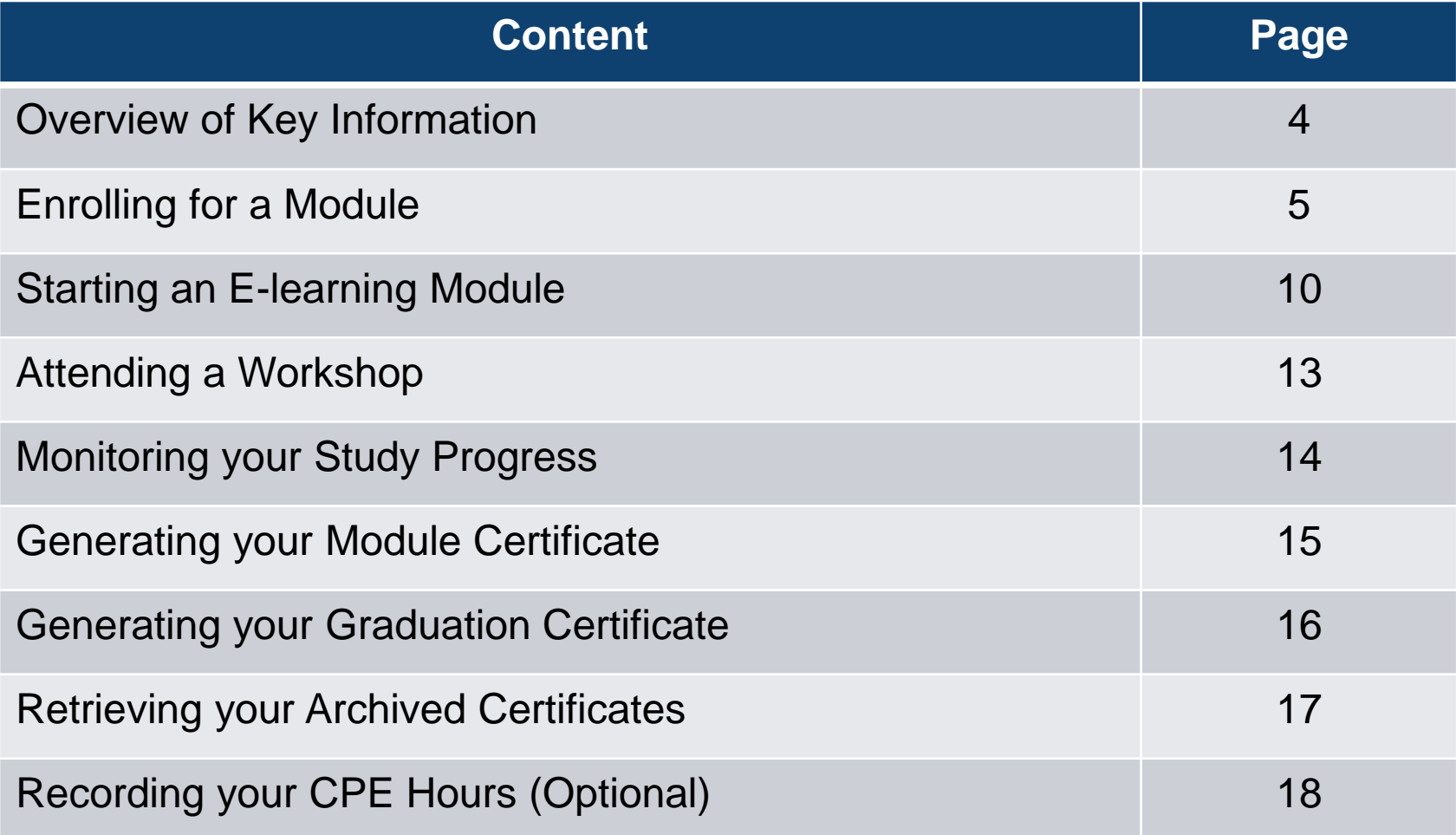

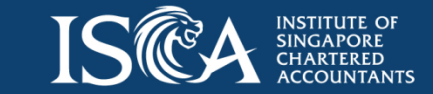

**Individual and Corporate Candidate** 

#### **Enrolment of Individual Modules by Individual/Corporate Candidates** (READ ME FIRST/ KEY info at a glance)

- **After the application of the PBA programme is approved, Corporate and Individual Candidates** will be able to enrol for the PBA programme modules under the ISCA PBA Programme.
- There are a total of **22 modules with an "Overall Assessment"** module
- Attendance at the '**Leadership Workshop' has prerequisites** i.e. completion of 3 online modules prior to attending workshop:
	- *1. Effective Delegation and Feedback; and*
	- *2. Effective On-The-Job Coaching;* and
	- *3. Effective Conflict Management*
- For Ethics; there is 1 optional module to choose from the modules below:
	- *1. Fraud Investigation of Asset Misappropriation Schemes*; or
	- *2. Ethics Pronouncement 100: Relevance to Professional Accountants (for ISCA Member)*; or
	- *3. Speaking Up, Raising Concerns & Whistleblowing*
- **To enrol for the 'Overall Assessment' module, all 22 modules must be completed**

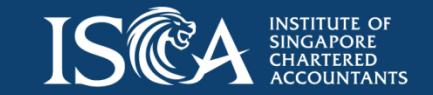

#### **Module Enrolment: Individual / Corporate Candidate**

- Go to "**My Qualification**" tab
- Once your application for a qualification is approved, you can see a summary of the qualification, candidate status and candidate validity period\*
- Click on the **qualification name** to see the details

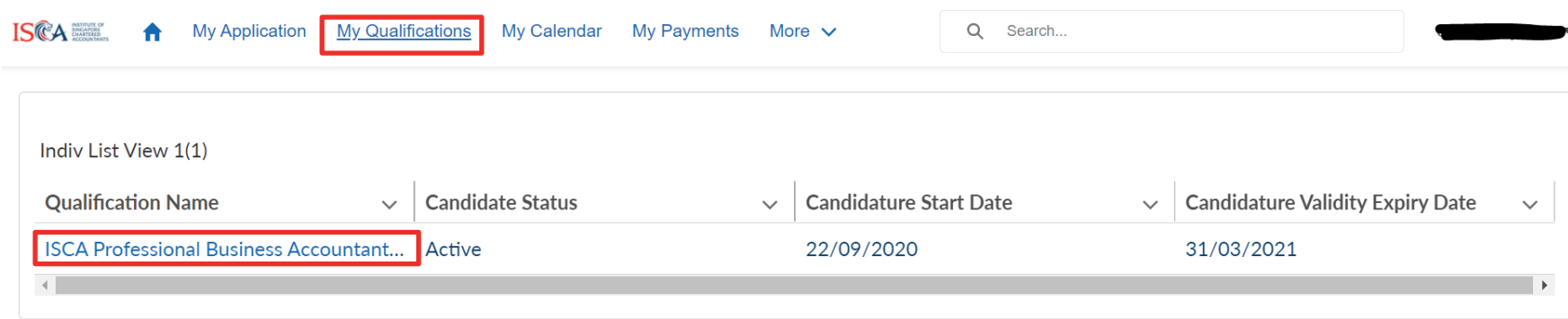

*\*Note: Candidates must complete the qualification within the candidature validity period.*

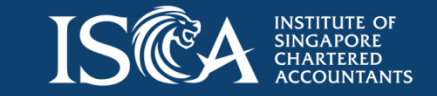

#### **Module Enrolment: Individual / Corporate Candidate**

**Enrol Module** 

Generate Certificate

• Click onto "**Enrol Module**" to enrol for a module

My Qualification **ISCA Professional Business Accountant (PBA) Programme** 

Instructions:

- To enrol for new modules, please click 'Enrol Module'.
- . To re-sit for an assessment, please click the module name in 'Module Enrolment Management' and click 'Re-sit Assessment' button.
- To apply for exemption (if applicable) please click the dropdown arrow at the top right corner.
- Candidates who have failed a module have an option to re-sit an assessment (where applicable) OR enrol for the module.

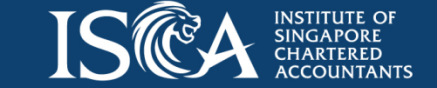

**Generate Transcript** 

© 2020 ISCA

### **Selecting a Module**

**Module Enrolment** 

**Module Enrolment** 

• Select the module and click "**Next**". **Note:** You can only enrol for one module at a time. *This will take approximately 3 minutes to enrol for 1 module*

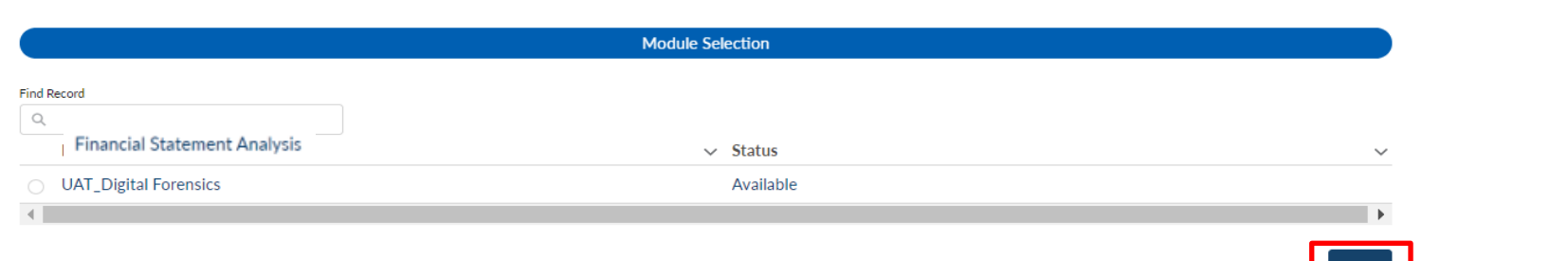

(1) For a compulsory e-learning(s), the class will be auto-selected. Click "**Next**" to continue.

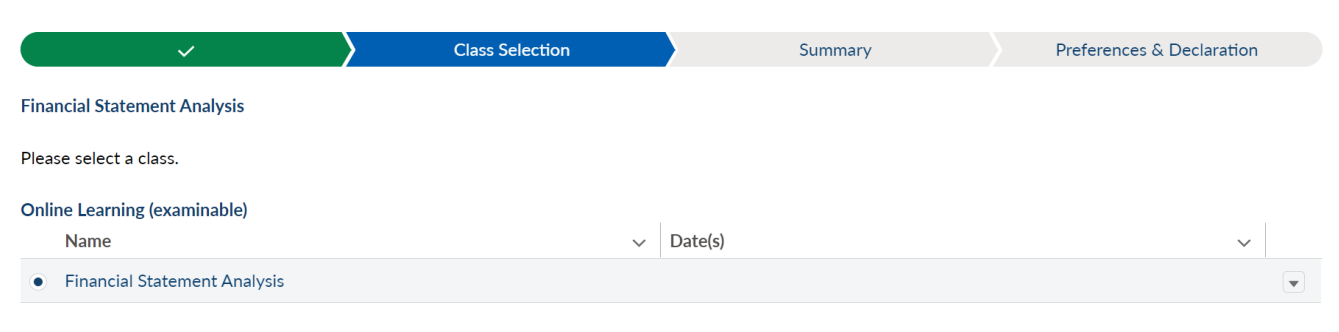

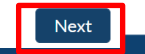

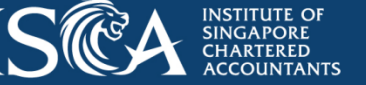

### **Selecting a Module**

(2) To attend the **Leadership** workshop, the date(s) of the workshop will be displayed. If there is only 1 class available, the class will be auto-selected. Click "**Next**" to continue.

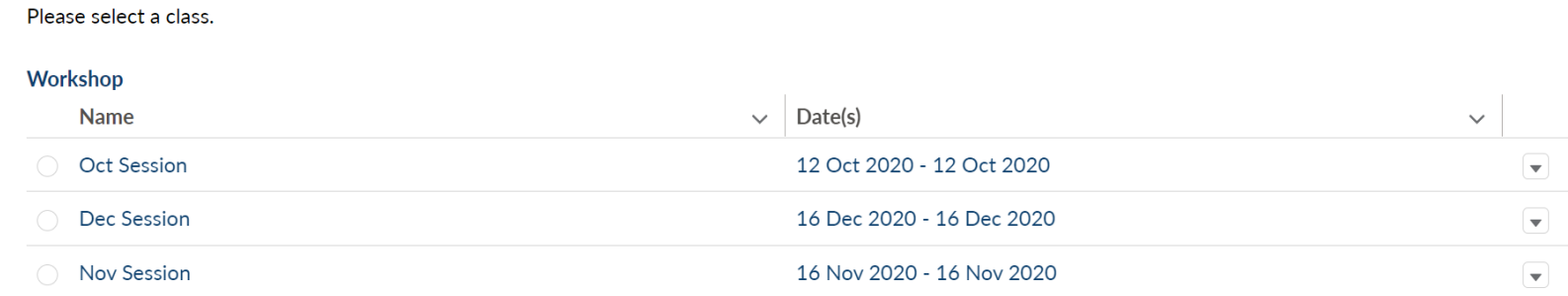

(3) For the optional e-learning modules, the optional modules will be displayed. Please select **one** of the three **Ethics** e-learning modules. Click "**Next**" to continue.

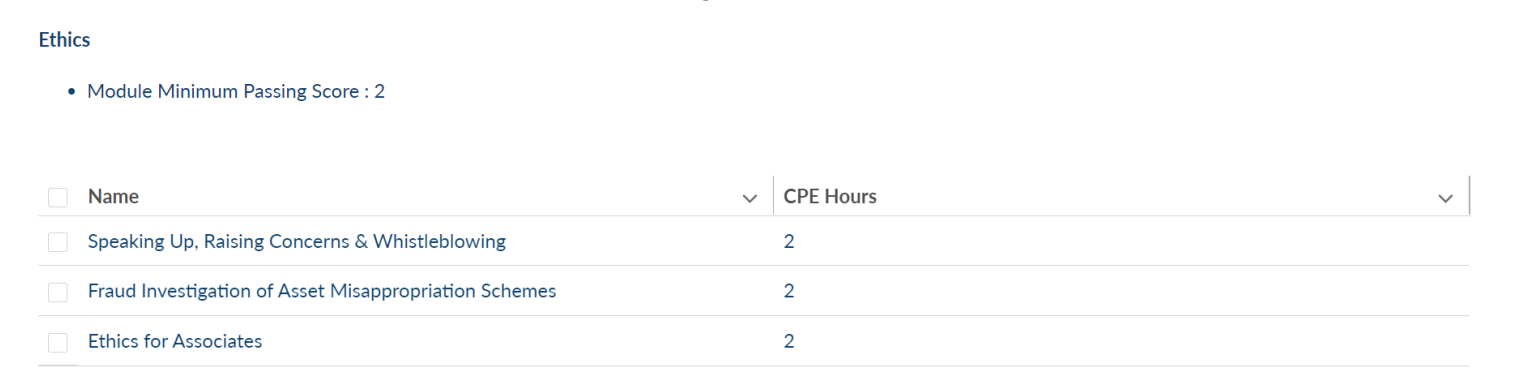

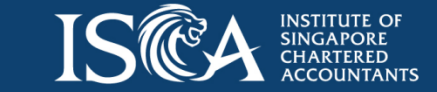

## **Confirming Your Enrolment**

- Upon successful enrolment, you will receive an email confirmation on the module enrolled
- Go to "**My Qualification**" tab, click onto the **qualification name** and **individual module name** to view the workshop and/or e-learning details

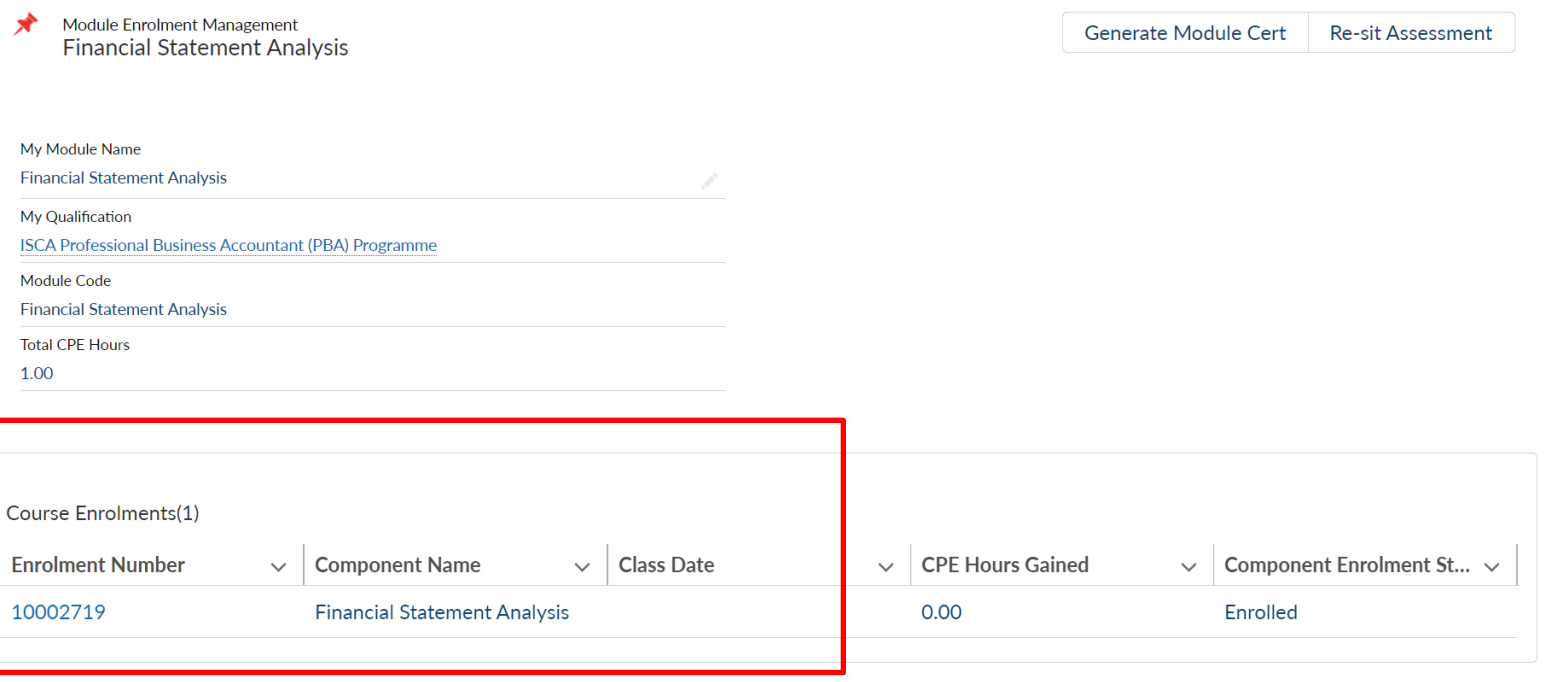

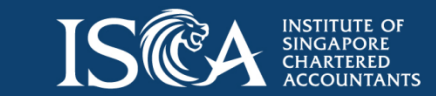

© 2020 ISCA

# **Starting an e-learning module**

• Go to "**My Qualifications**" tab, click on the **qualification name**

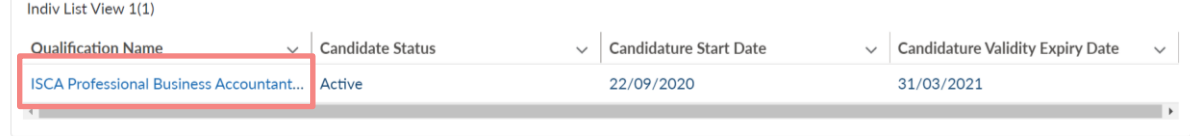

• Click onto the **individual module name** with **'Enrolled' status**

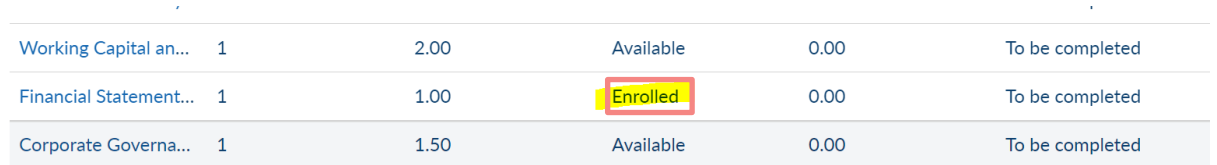

• Click onto the '**Enrolment Number'**

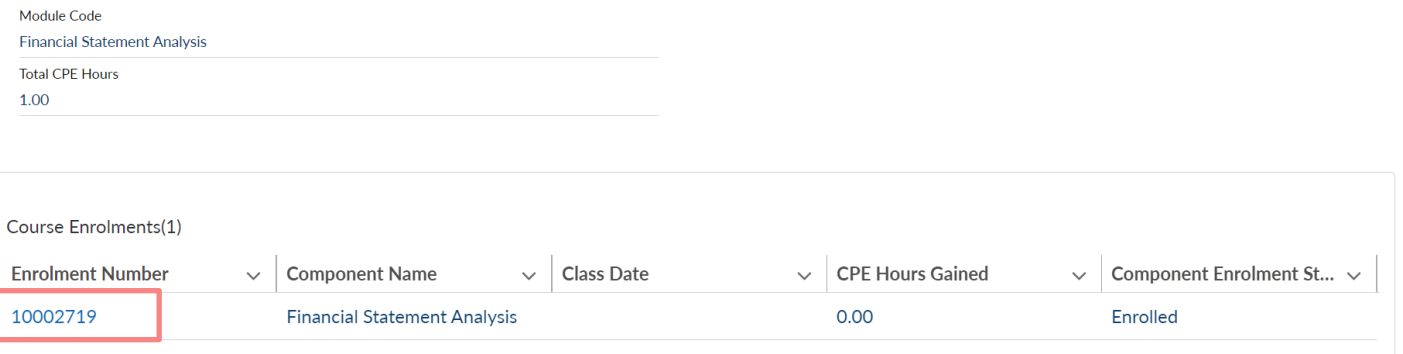

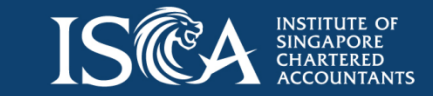

## **Starting an e-learning module**

• Click onto "Launch e-learning" and you will be redirected to a Learning Management System (LMS) portal. Click onto the Module name to start your elearning.

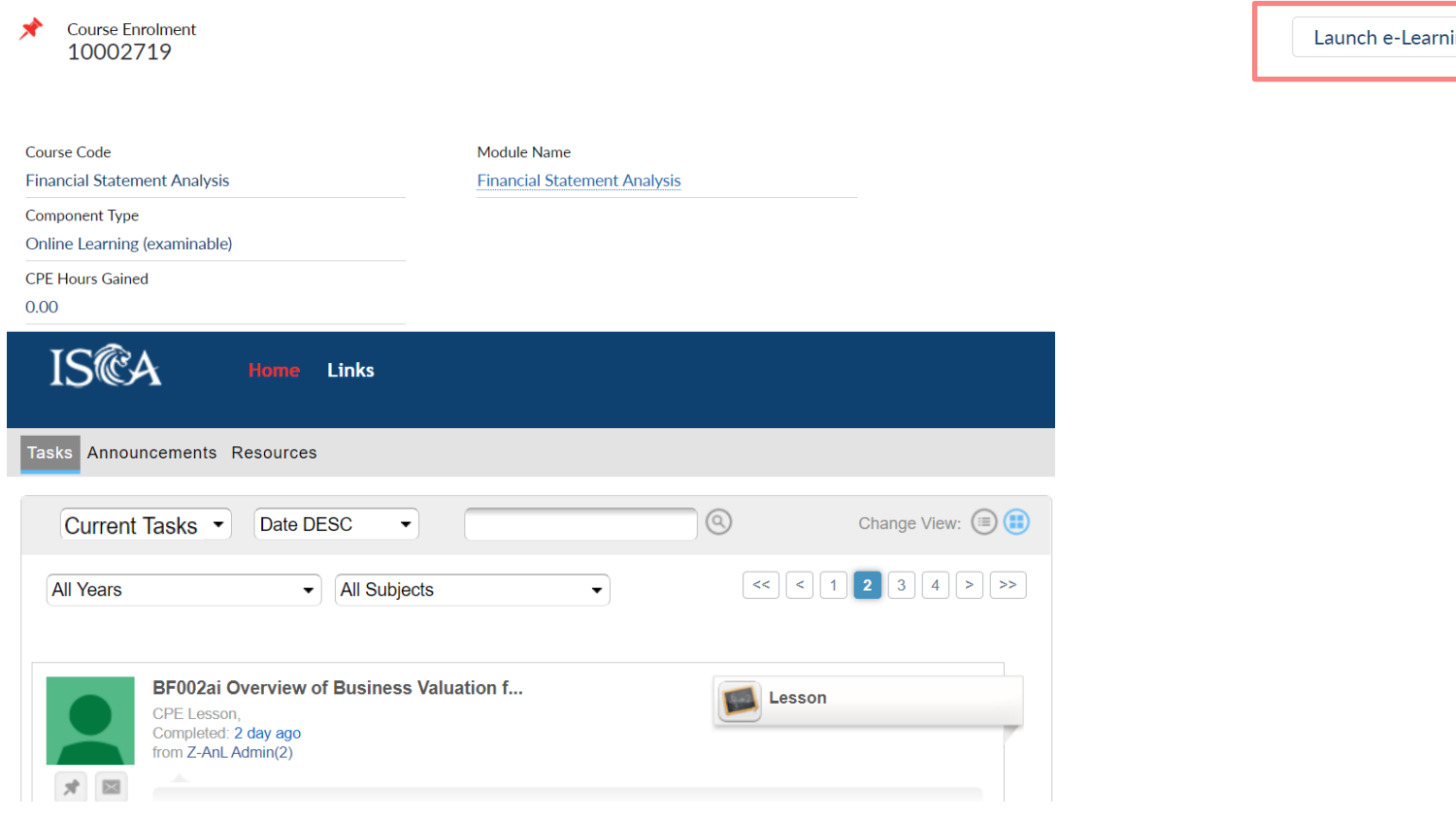

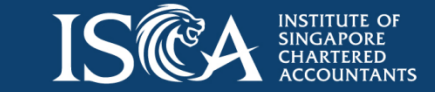

## **Starting an e-learning module**

• Once you have completed and passed the e-learning module, please click onto the "**Summary**" tab at your left panel to sync your result to PQ portal. All the items under '**Resource**' must be '**Completed**' or '**Submitted**' in order to sync your results successfully.

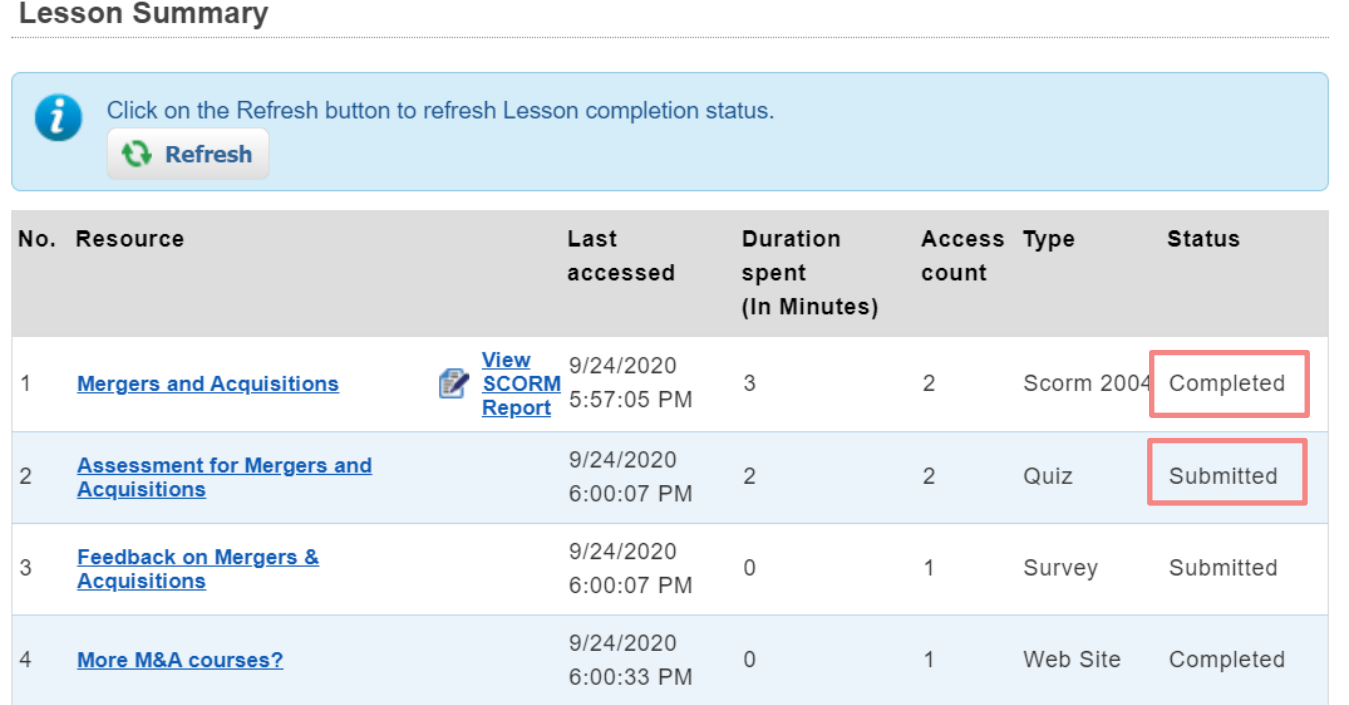

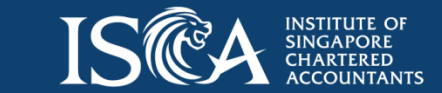

## **Attending a Workshop**

• Should the module be a workshop, candidates will need to attend the workshop based on the **date, time and venue** as specified under the **"Course Enrolment Page".** (You can access the "Course Enrolment page" by clicking onto the '**Enrolment Number'** via **"My Qualifications"** tab)

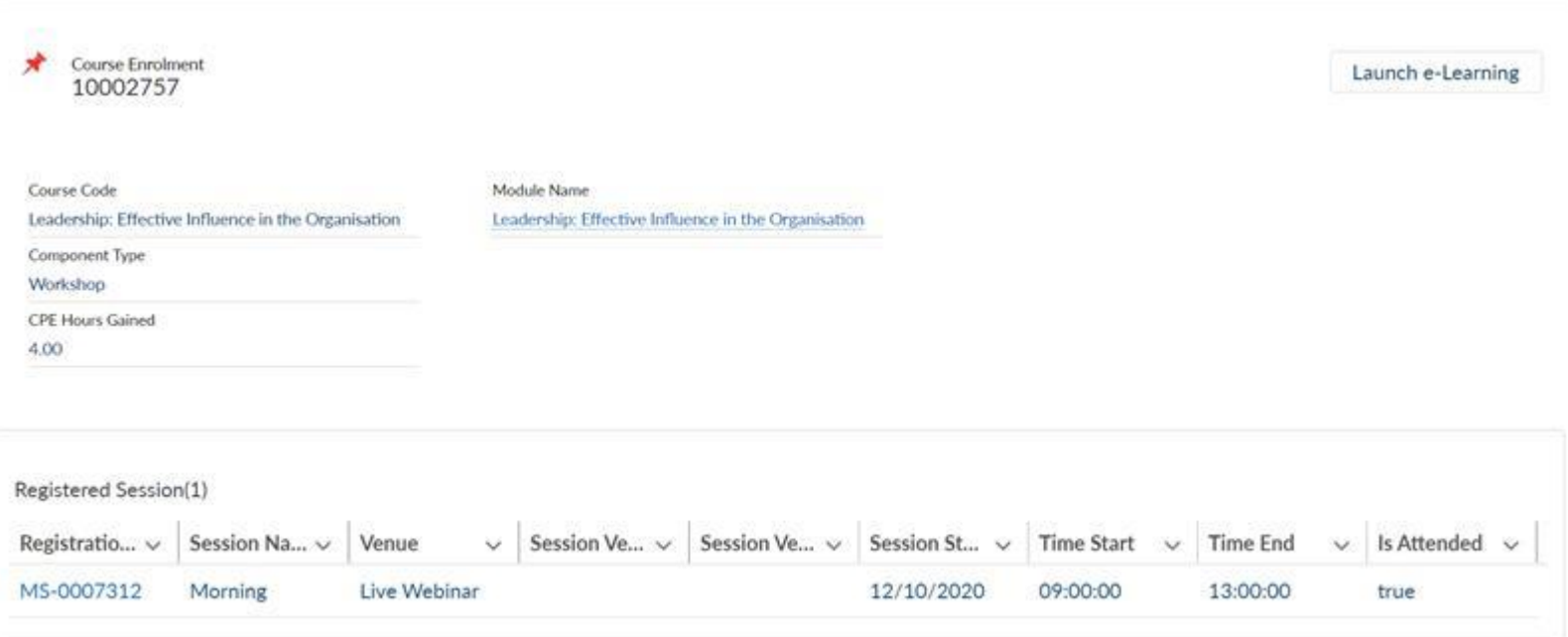

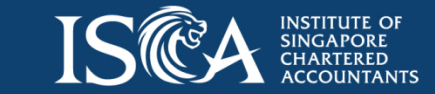

#### **Monitoring Your Study Progress**

- You can monitor your study progress via the "**My Qualifications**" tab
- Click onto the **qualification name**, under the "**Module Enrolment Management**" section, you can view the module status, module grade, CPE hours gained and completion date

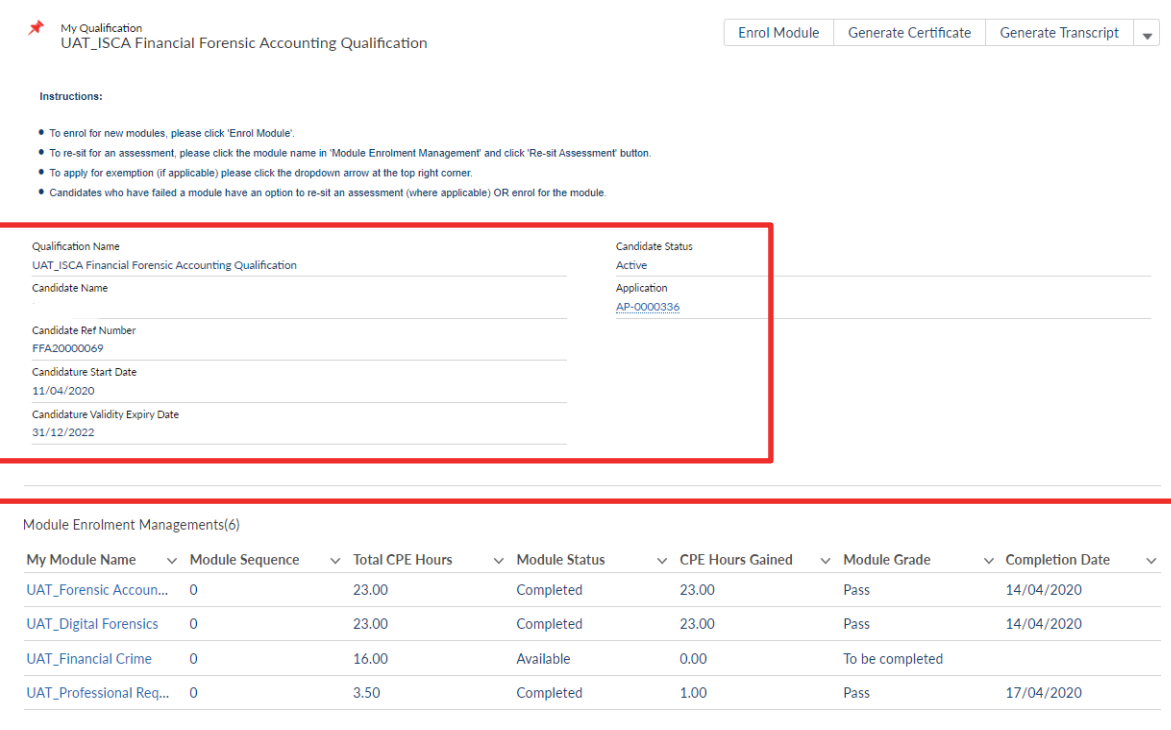

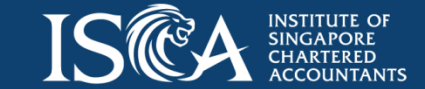

#### **Generating Your Module Certificate**

- Click on the **module name** under the "**Module Enrolment Management**" section
- Click '**Generate Module Cert**' button to generate certificates for individual modules that have been successfully '**Completed**' and '**Pass**'.

My Module Name  $\sim$ Total CPE Hours ~ CPE Hours Gain... ~ Completion Date  $\sim$ Module Sequence  $\sim$ Module Status **Module Grade** Future Finance- Arti... 1 1.00 Completed 1.00 Pass 24/09/2020 6.00 2.00 **Ethics** 1 Completed Pass 22/09/2020 Future Finance - D... 1 1.00 Completed 1.00 Pass 24/09/2020 Module Enrolment Management Generate Module Cert Re-sit Assessment **Financial Statement Analysis** My Module Name **Financial Statement Analysis** My Qualification **ISCA Professional Business Accountant (PBA) Programme** Module Code **Einancial Statement Analysis Total CPE Hours** 1.00 *Note: For corporate candidates, module certificates will only be* Course Enrolments(1) *available for download upon* **Enrolment Number** Component Name  $\vee$  Class Date  $\vee$  CPE Hours Gained  $\vee$  Component Enrolment St...  $\vee$  $\checkmark$ 10002719 **Financial Statement Analysis**  $0.00$ Enrolled *payment received.*

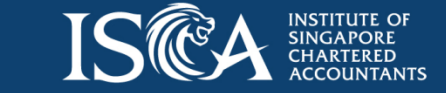

Module Enrolment Managements (4+)

#### **Generating Your Qualification Certificate and Transcripts**

- You will be notified via email that you have successfully graduated from the qualification. Go to "**My Qualifications**" tab, click onto the **qualification name**, click "**Generate Certificate**" button to generate the qualification certificate
- Click "**Generate Transcript**" button to generate interim or full transcripts.

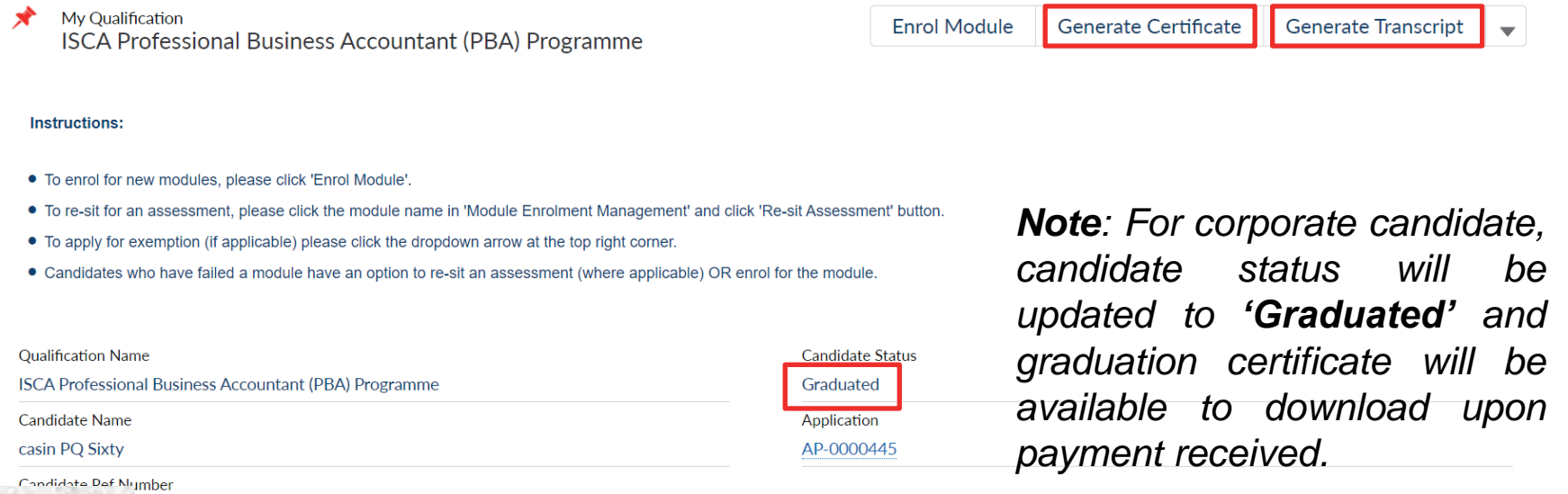

```
PBAZ00000007
```
*Note: For application with e2i funding, the [declaration](https://isca.org.sg/media/2825137/post-training-assessment-declaration-form_editable.pdf) form must be completed and submitted to [qualifications@isca.org.sg](mailto:qualifications@isca.org.sg) within one month from completing the entire PBA programme.*

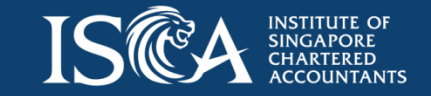

#### **Generated Certificates Will Be Archived**

- The certificates generated in the previous steps will also be archived in the eServices Portal within a day.
- You may retrieve your archived module/qualification certificates via your eServices portal. Upon login, click onto the following tabs: My Certificates > My Professional Qualification Certificates > Click onto **"View"** button.

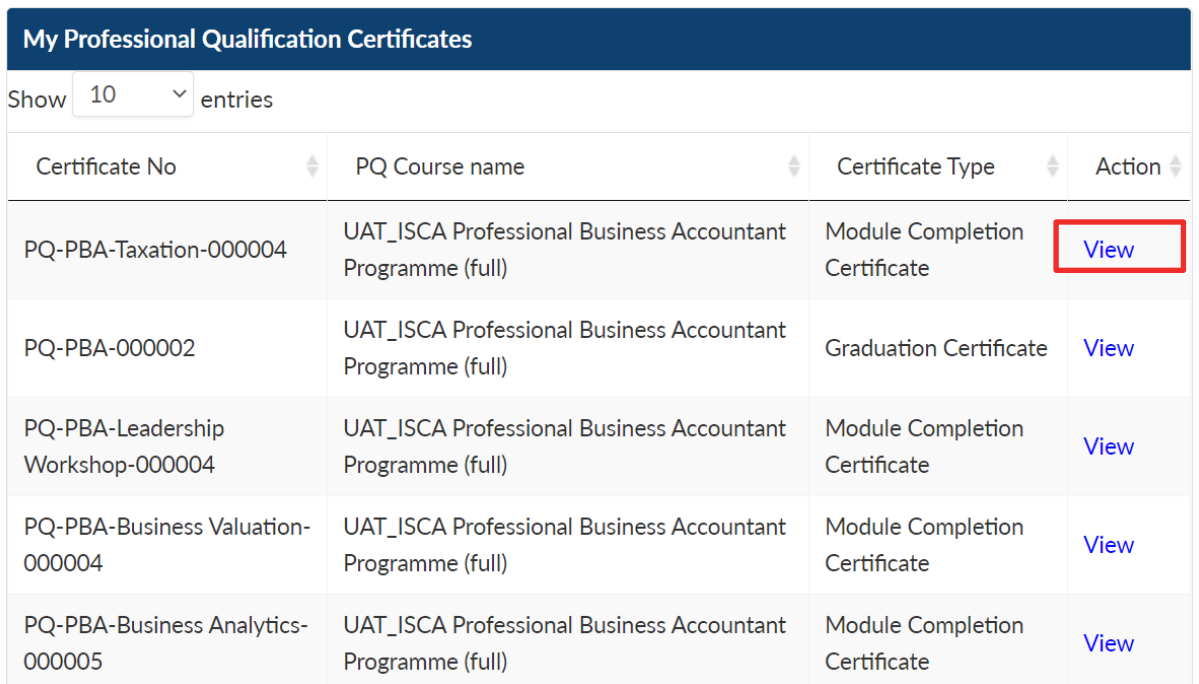

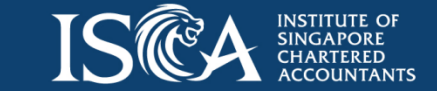

#### **Recording Your CPE Hours (This Step is Optional)**

- After completed ISCA PBA programme, you may wish to keep a record of your learning activity in your eservices portal. Login to [eServices](https://eservices.isca.org.sg/Signin) > CPE Compliance > My CPE Records to fill in the **overall CPE hours obtained for the ISCA PBA Programme**
- In **"My CPE Records"** page, click onto the "New" button at your right panel.
- Fill in all the information below:
	- 1. CPE Type: Verifiable
	- 2. Course Title: ISCA PBA Programme
	- 3. Course Organizer: ISCA
	- 4. Completed Date: [Enter Date of Completion]
	- 5. No of CPE Hours: 31
	- 6. Hours Allocated: 31
	- 7. CPE Category : Others
	- 8. Domain Knowledge Area: Others
	- 9. Ethics-Related: Yes
- Click onto "**Save**" button.
- A new CPE record will be created.

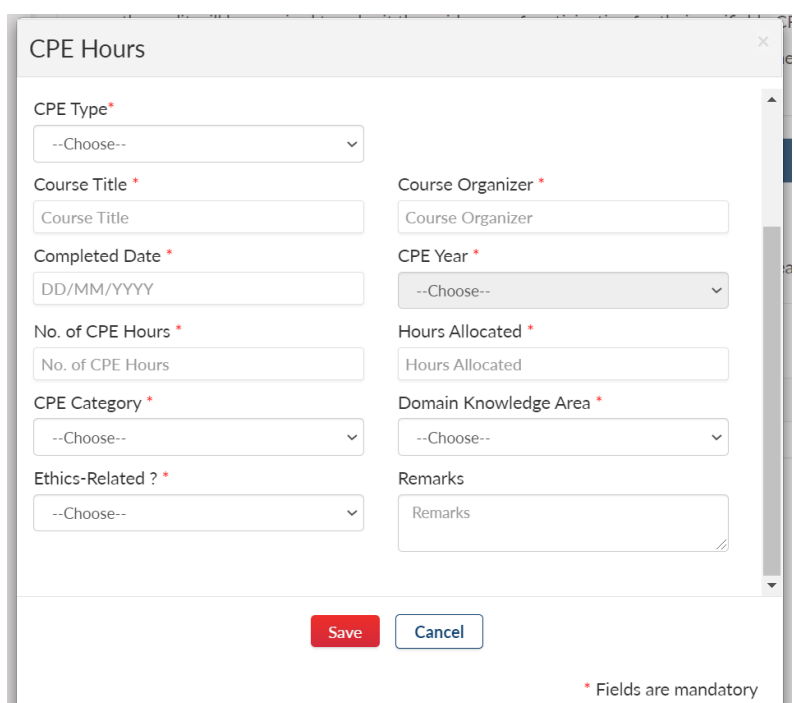

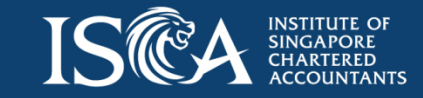

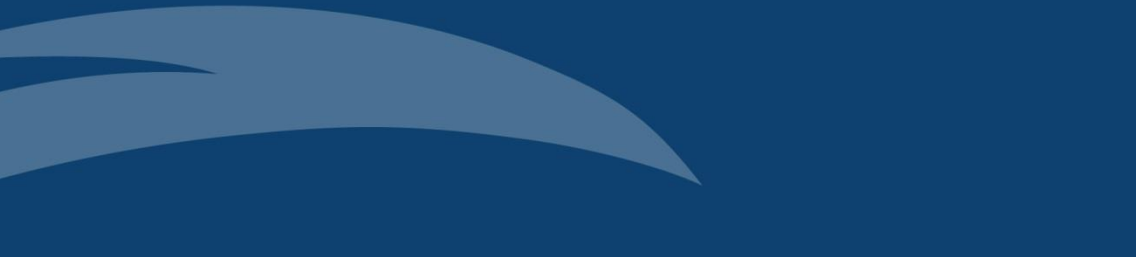

### **The End**